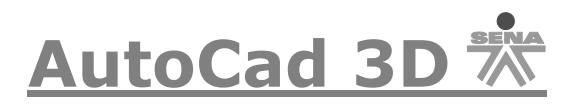

×.

# Sistema de Coordenadas Personales

#### **Sistema de Coordenadas Personales:**

Para empezar a trabajar en 3D se hace imprescindible tener en cuenta una serie de conceptos, como el sistema de coordenadas.

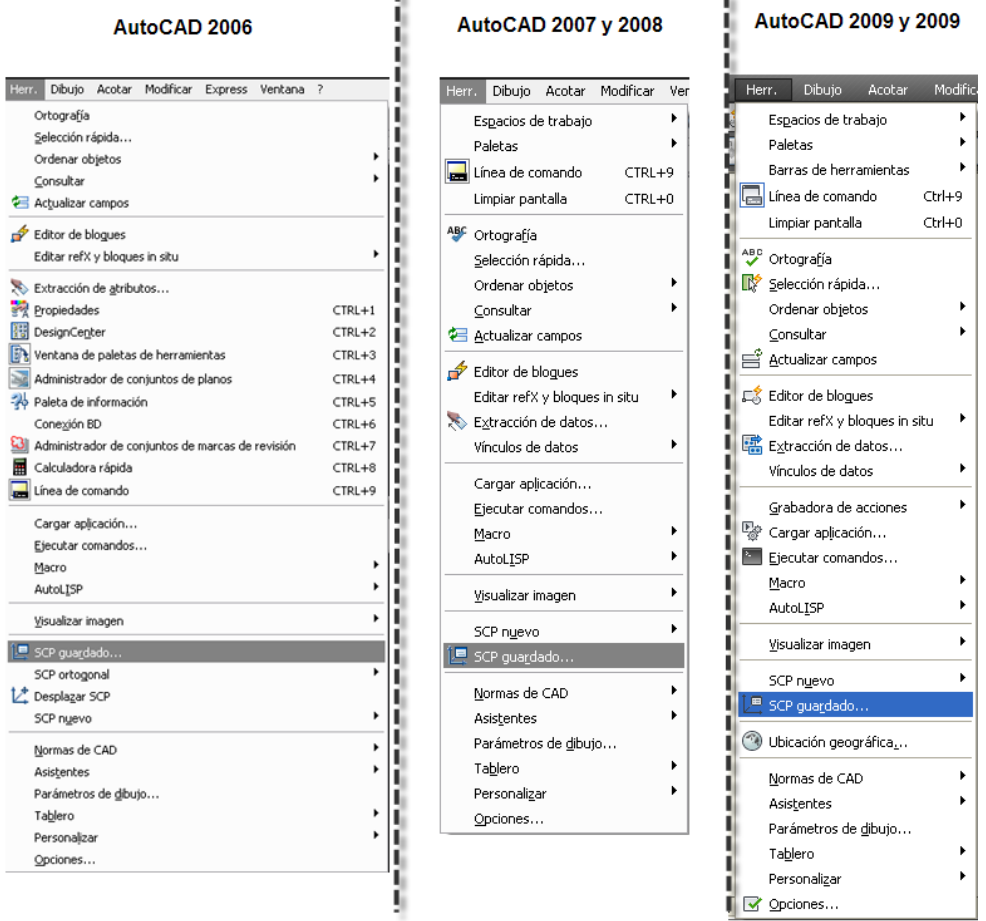

#### **Sistema de Coordenadas Universales (SCU):**

Este sistema es invariable, ya que los valores medidos con respecto a él permanecen constantes cuando se utilizan otros sistemas.

#### **Sistema de Coordenadas Personales (SCP):**

Por medio de este sistema cada usuario especifica su SCP para facilitar el dibujo que esté desarrollando en el momento, Cuando nos encontremos dibujando un objeto en 3D necesitaremos variar el sistema de coordenadas, ubicar ejes y planos en un espacio exacto para poder dibujar. Durante el transcurso del curso se dará cuenta de que es fundamental dominar las

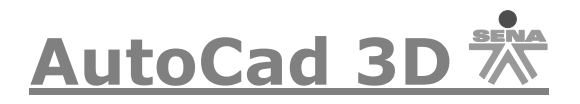

técnicas de modificación de coordenadas cuando este dibujando un objeto en 3D, a continuación veremos algunos sistemas predefinidos por Autocad.

AutoCAD versión 2006 o inferior:

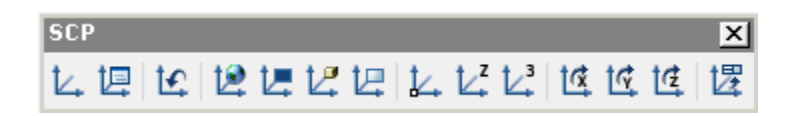

AutoCAD 2008:

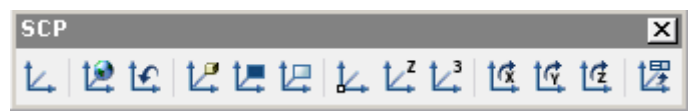

AutoCAD 2009 y 2010:

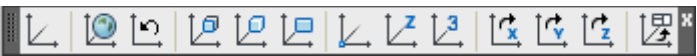

Mediante esta herramienta se accede a las diferentes opciones que tiene el sistema, para acceder a esta opción, de click en el menú superior en la opción **HERRAMIENTAS (Tools)** y luego **SCP GUARDADO (Named Ucs)** y se abrirá el siguiente cuadro (Su forma no tiene ninguna diferencia entre las versiones de AutoCAD):

Versión Ingles:

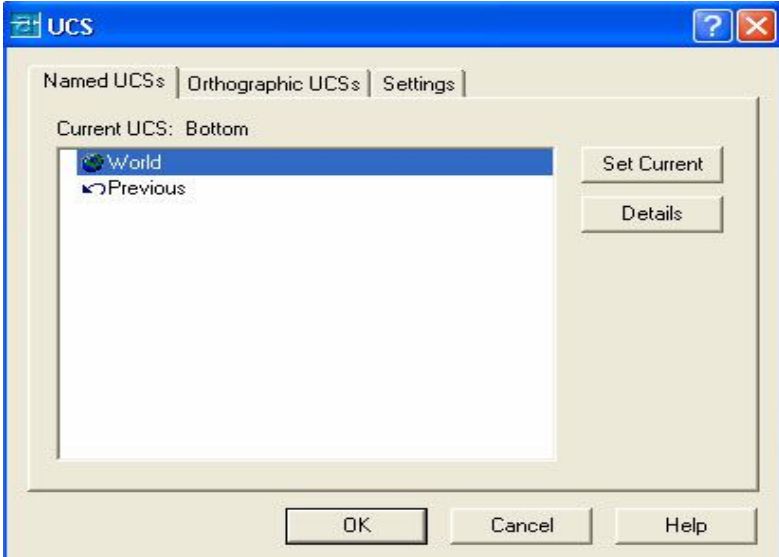

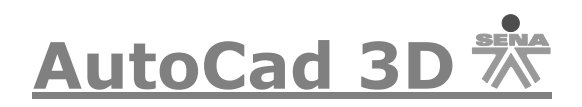

Versión Español:

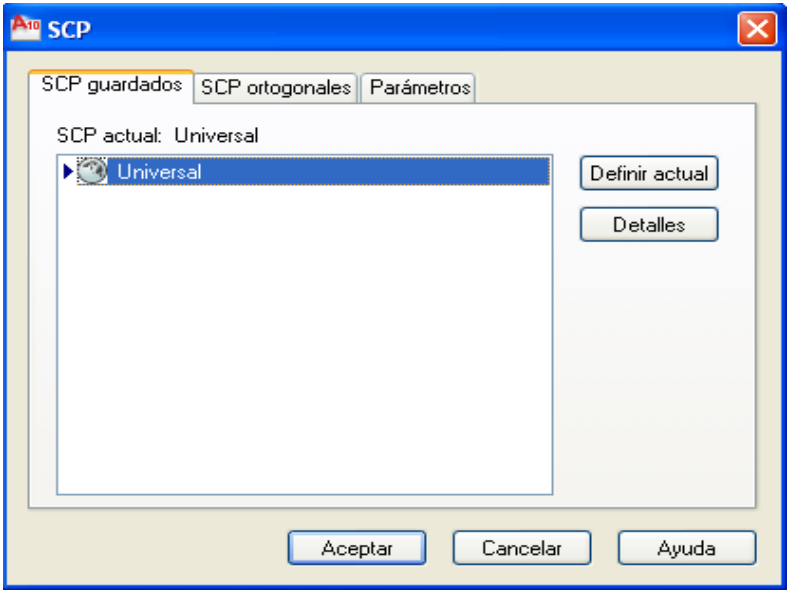

El anterior cuadro presenta 3 opciones:

**(SCP Guardado) Named Ucs:** Esta opción presenta el sistema original que trabaja Autocad y algunos SCP que haya guardado anteriormente.

**(SCP Ortogonales) Orthographies Ucs:** Esta opción permite seleccionar los 6 tipos de coordenadas Ortogonales que maneja Autocad, con una opción adicional, con la cual puede ubicar la coordenada con una profundidad que usted determina.

Versión Ingles:

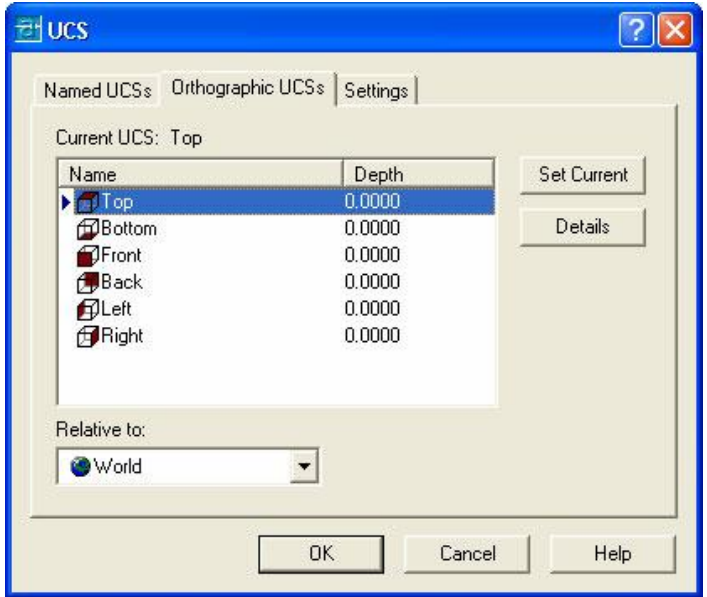

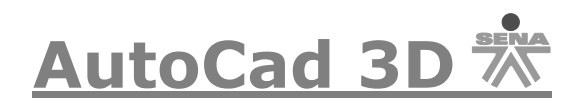

Versión Español:

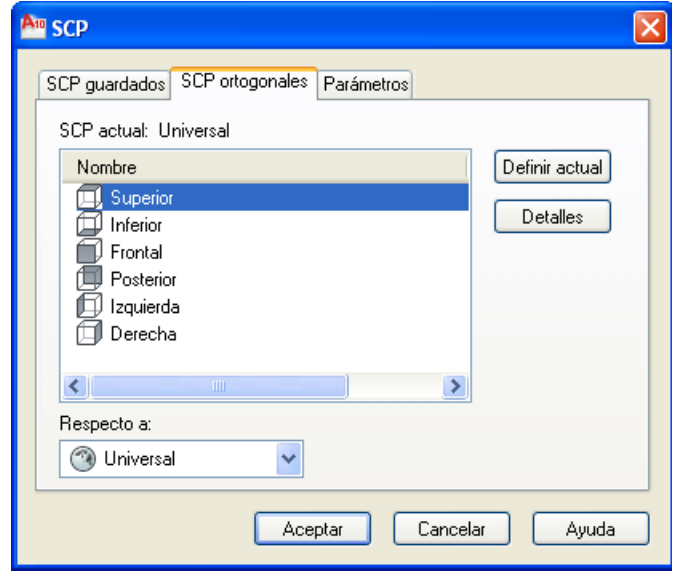

Dentro del extenso tema de los tipos coordenadas que maneja Autocad, estudiaremos a continuación las que utilizaremos con mayor frecuencia, en el siguiente gráfico se presenta la ruta **HERRAMIENTAS (TOOLS) >> SCP NUEVO (NEW UCS)** para activar las diferentes opciones de coordenadas.

Primero que todo haremos un caja o BOX para poder desarrollar la aplicación del SCP.

En la línea de comandos por favor digite la palabra BOX en la versión en ingles o \_BOX en la versión en español, apare4cera la siguiente opción:

Versión ingles:

```
Select object to align UCS:
Command: box
Specify corner of box or [CEnter] (0,0,0):
```
Versión en español:

```
Comando: _wssettings<br>Comando: _box
Precise primera esquina o [Centro]:
```
De click en algún lugar del espacio de trabajo y luego le aparecerá esta opción:

Versión en ingles:

```
Command: box
Specify corner of box or [CEnter] <0.0.0>:
Specify corner or [Cube/Length]:
```
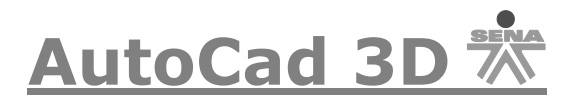

Versión en español:

```
Comando: box
Precise primera esquina o [Centro]:
Precise otra esquina o [Cubo/Longitud]:
```
Digité la letra L de Length (Largo), le solicitará un largo, escriba 4, luego pedirá el Width (Ancho) digite 6 y después pedirá un Heigth (Alto) digite 5, así quedará un objeto como el que aparece a continuación.

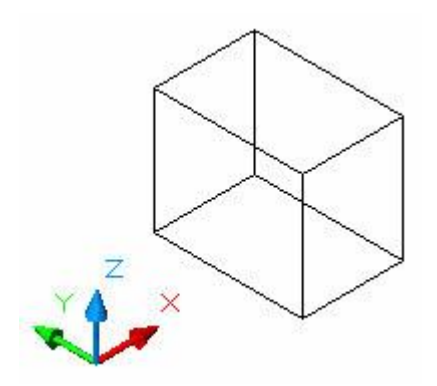

Ahora iniciaremos con la opción Cara (Face):

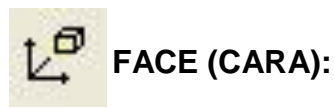

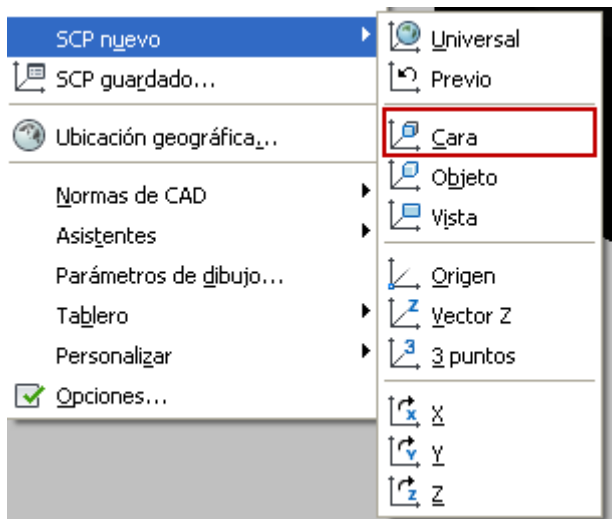

Permite establecer la coordenada a partir de una cara de un sólido, con un ejemplo podremos entender fácilmente esta opción: en el siguiente gráfico se representa cómo la coordenada trabaja en su respectiva FACE (Cara):

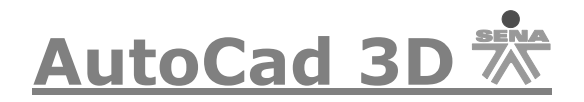

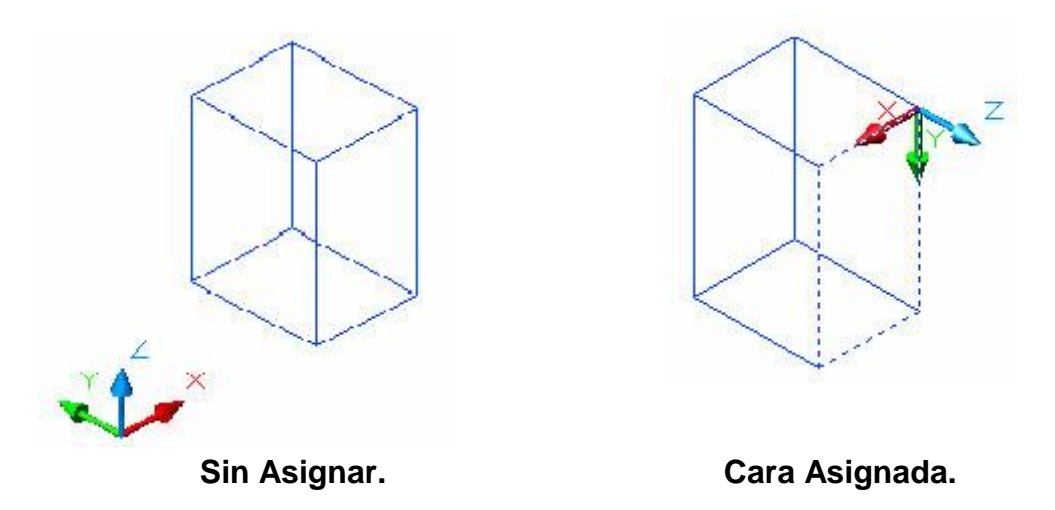

El proceso es el siguiente: tome el cubo que dibujó antes y vaya a la opción **Herramientas (Tools),** luego de click en **SCP nuevo (New Ucs)** seguidamente de click en **FACE (Cara)** y aparecerá la siguiente opción:

Versión en ingles:

Select face of solid object:

Versión en español:

```
Indique origen de SCP o [Cara/gUArdado/oBjeto/PRev/Vista/Univ/X/Y/Z/ejEZ]
<Univ>: fa
Designe la cara del objeto sólido:
```
De click sobre la cara frontal y así podrá posicionar la coordenada en esa cara.

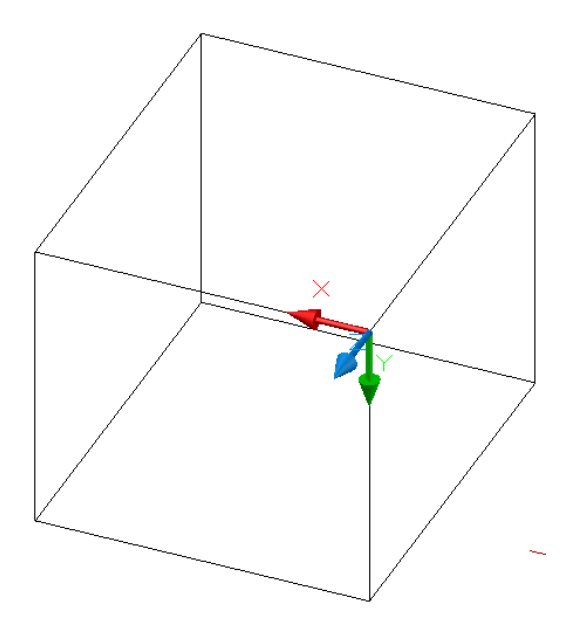

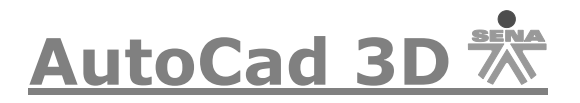

Ahora en esta cara y con el sistema de coordenadas ubicado en la cara frontal, dibujaremos un círculo centrado en la cara que quede más o menos así (para centrarlo ayúdese con las referencias a objeto):

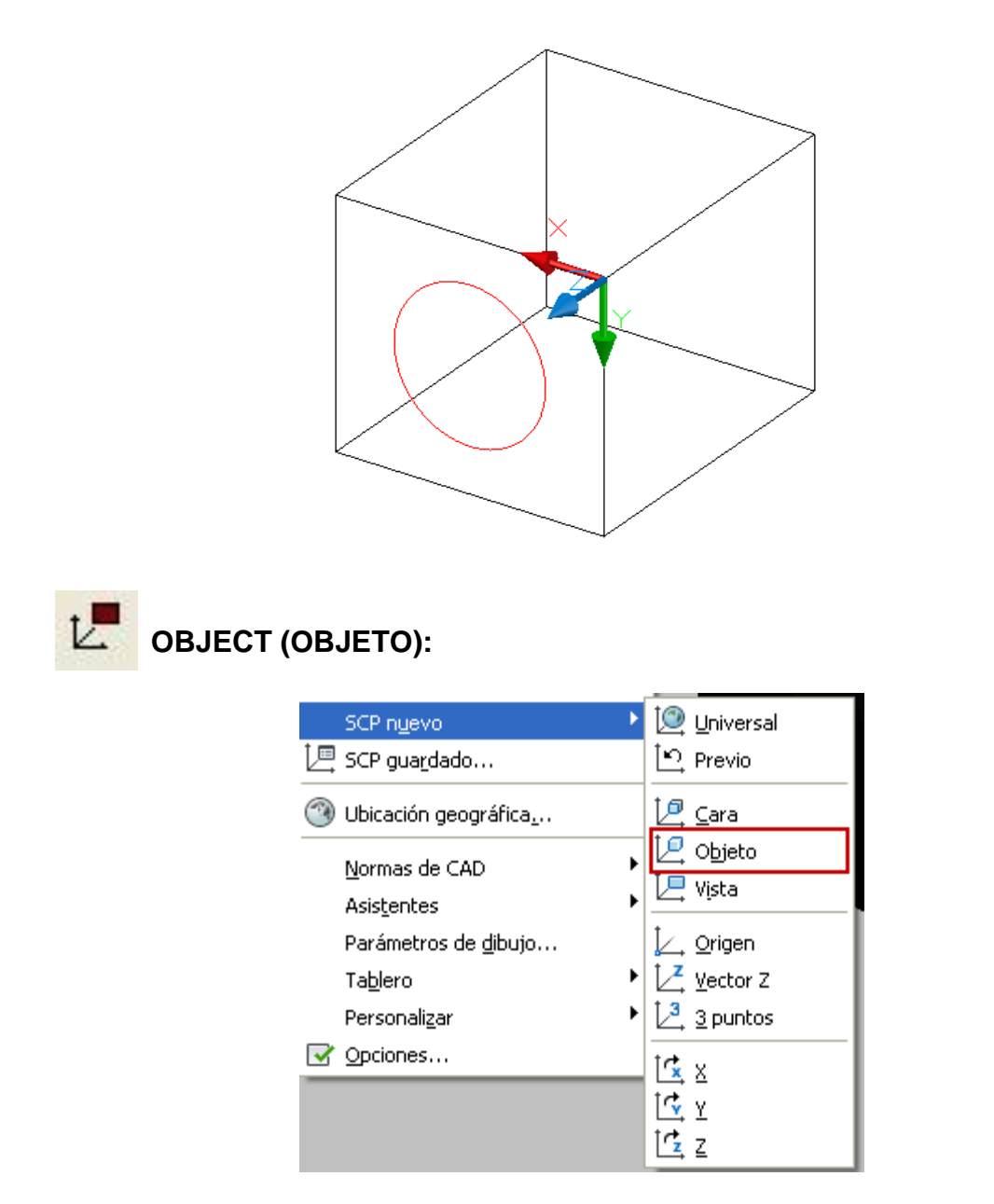

La nueva coordenada queda definida a partir de la designación de un objeto existente en el dibujo, a continuación un ejemplo; en el gráfico 1 el sistema se encuentra por fuera del dibujo y en el gráfico 2 el sistema se encuentra ubicado en el objeto.

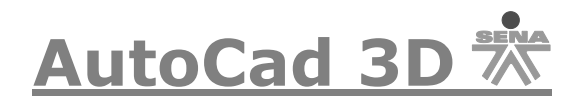

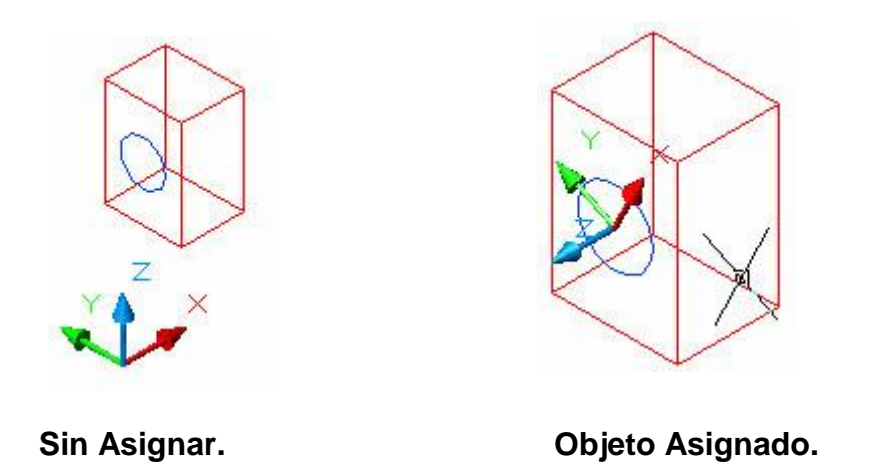

Ahora vaya a la opción **Herramientas (Tools),** luego de click en **SCP nuevo (New Ucs)** seguidamente de click en **OBJECT (OBJETO)** y aparecerá la siguiente opción:

Versión en ingles:

```
Enter an option [New/Move/orthoGraphic/Prev/Restore/Save/Del/Apply/?/World]
\langleWorld>: _ob
Select object to align UCS:
```
Versión en español:

```
Indique origen de SCP o [Cara/gUArdado/oBjeto/PRev/Vista/Univ/X/Y/Z/ejEZ]
\langleUniv>: _ob
```
Designe el objeto a alinear con el SCP:

De click sobre el circulo dibujado en la cara frontal y así podrá posicionar la coordenada en el objeto como se muestra en la figura:

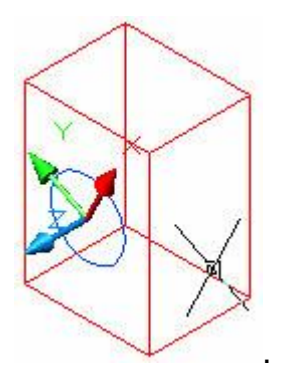

Debe tener presente que no se puede utilizar esta opción para los siguientes objetos:

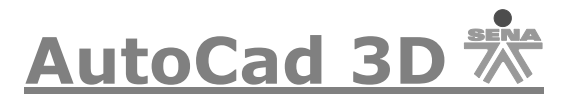

### **Sólido 3D, Polilínea 3D, Malla 3D, Región, Spline, Elipse.**

La referencia exacta que toma la coordenada con respecto al objeto son:

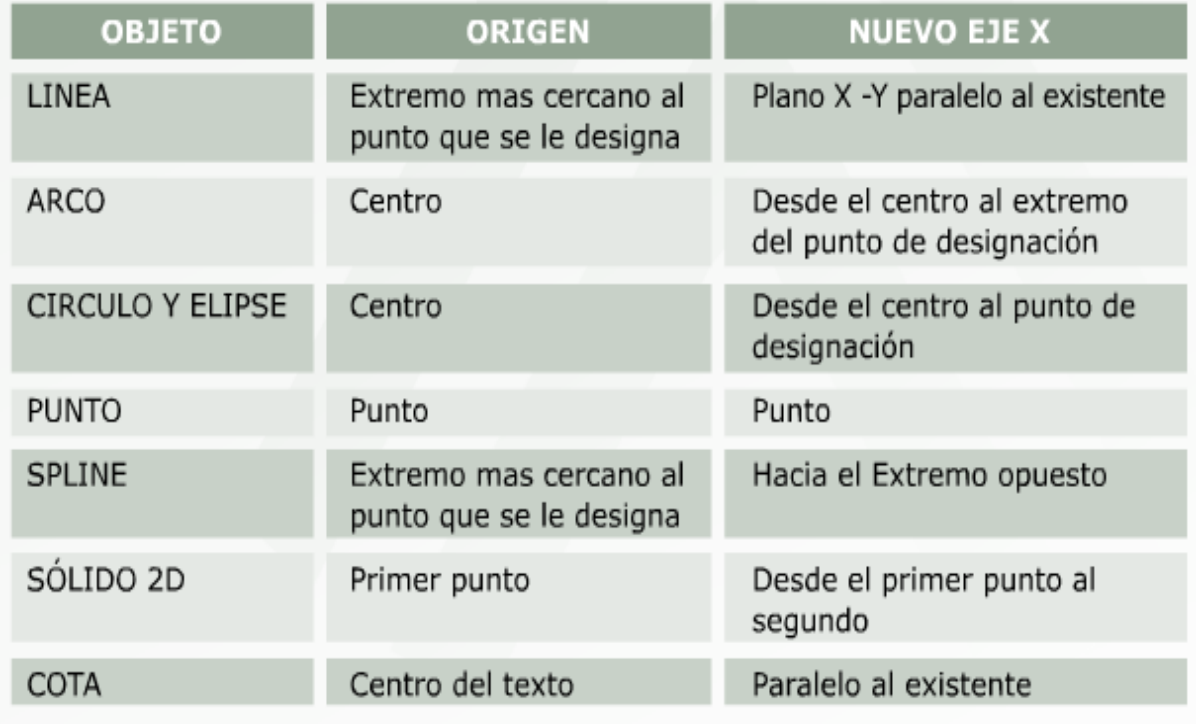

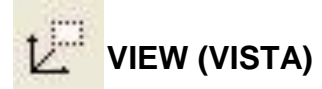

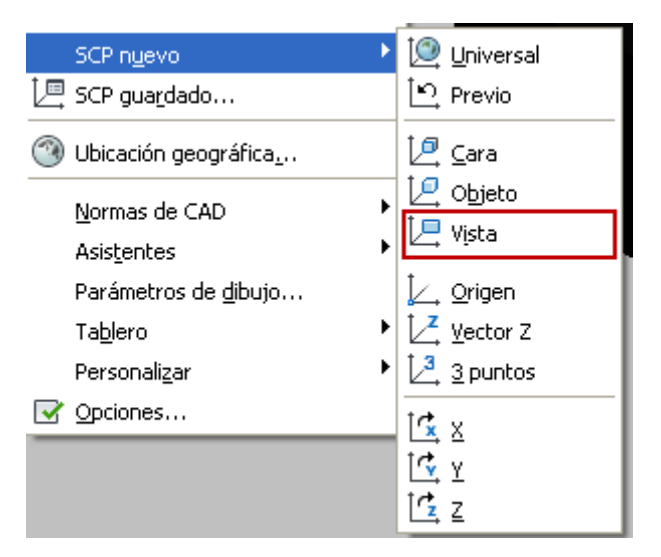

La nueva coordenada se crea a partir del punto de vista actual del dibujo, así lo veríamos en nuestro sistema de coordenadas.

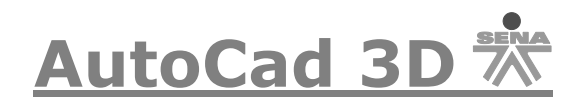

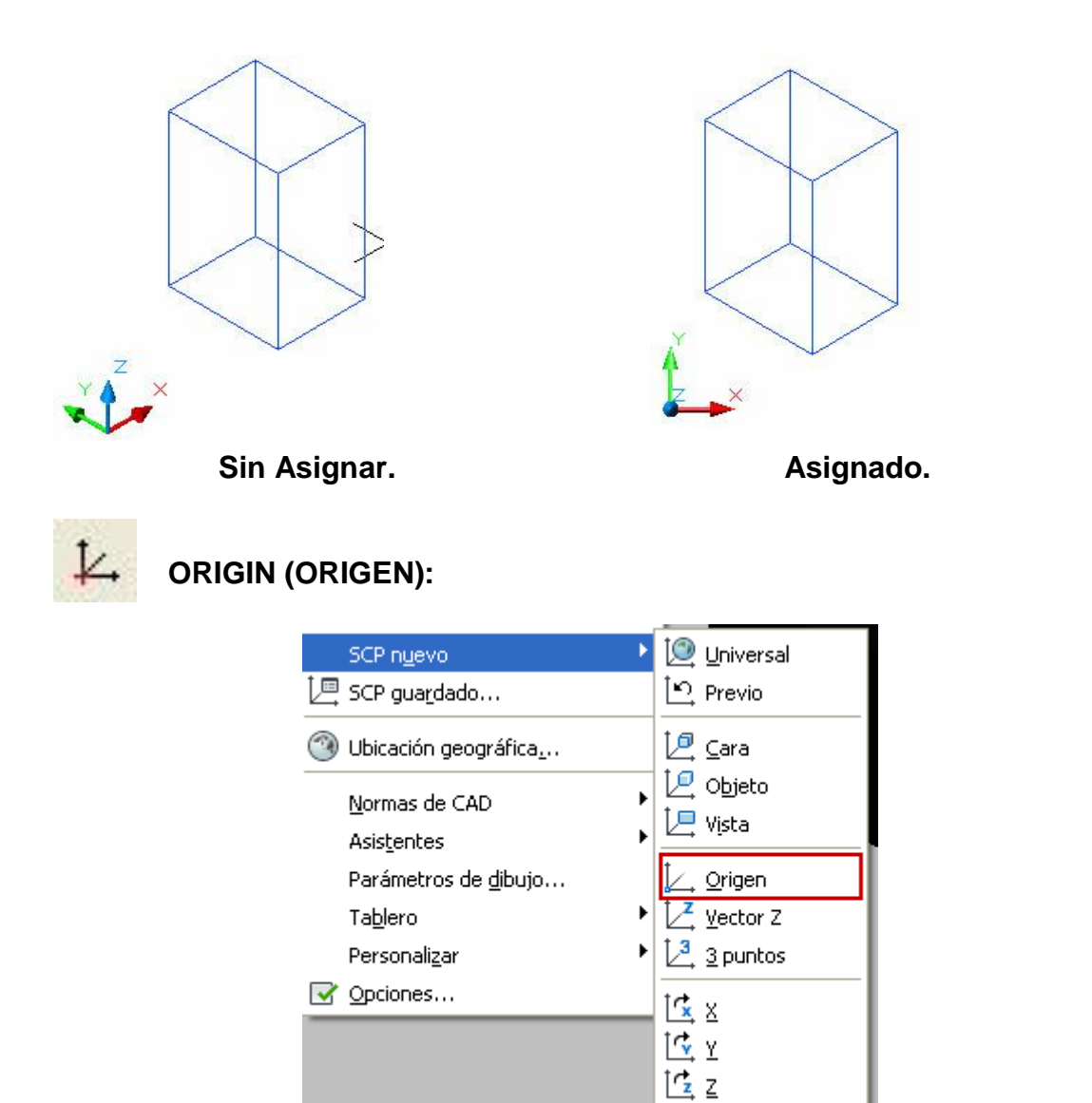

Esta opción es la que está por defecto, el nuevo SCP creado cambiará solamente el punto de origen, manteniendo las direcciones de los ejes actuales, un ejemplo sería el siguiente:

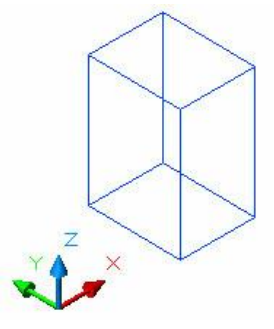

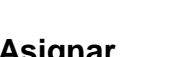

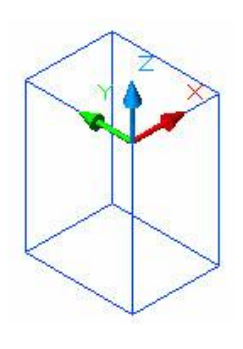

Sin Asignar. **Asignado. Asignado.** 

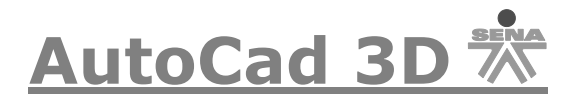

La ruta es la siguiente, vaya a la opción **Herramientas (Tools),** luego de click en **SCP nuevo (New Ucs)** seguidamente de click en **ORIGIN (ORIGEN)** y aparecerá la siguiente opción:

Versión en ingles:

Specify new origin point <0,0,0>:

Versión en español:

```
Indique origen de SCP o [Cara/gUArdado/oBjeto/PRev/Vista/Univ/X/Y/Z/ejEZ]
\langleUniv>: \bigcirc
```
Precise nuevo punto de origen <0,0,0>:

De click sobre el punto donde desea dejar la coordenada y así quedara asignada.

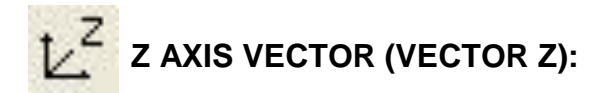

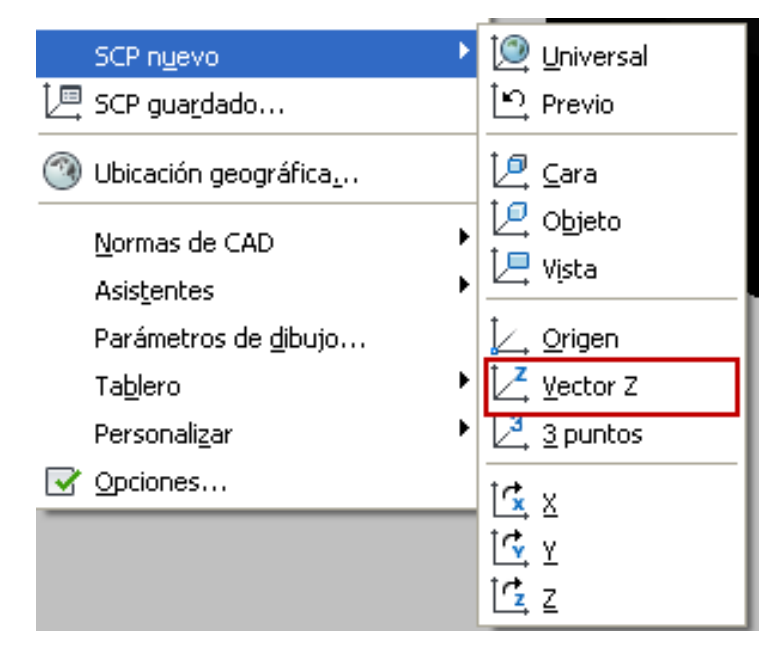

Defina un SCP con un eje Z positivo específico, es decir designe un nuevo punto de origen teniendo como referencia el Eje Z positivo, para su asignación realice los siguientes pasos: vaya a la opción **Herramientas (Tools),** luego de click en **SCP nuevo (New Ucs)** seguidamente de click en **Z AXIS VECTOR (VECTOR Z)** y aparecerá la siguiente opción:

Versión en ingles:

Specify new origin point  $(0,0,0)$ :

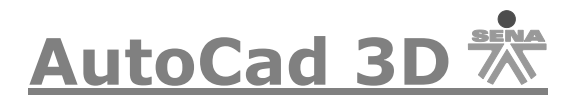

Versión en español:

```
Indique origen de SCP o [Cara/gUArdado/oBjeto/PRev/Vista/Univ/X/Y/Z/ejEZ]
<Univ>: _zaxis
Precise nuevo punto de origen u [Objeto] <0,0,0>:
```
De click en el vértice número 1 y luego en el 2, es decir en la dirección donde desea que el vector Z sea positivo, un ejemplo de esta opción es el siguiente:

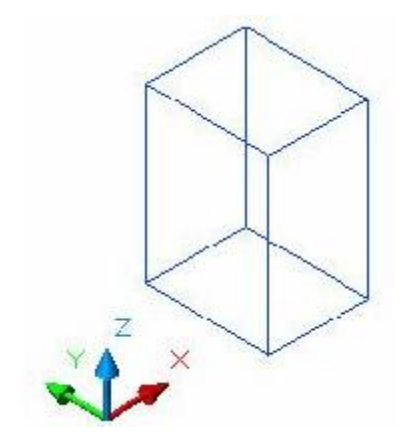

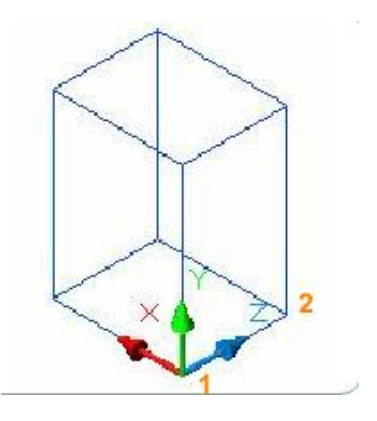

**Sin Asignar. Asignado. Asignado.** 

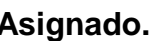

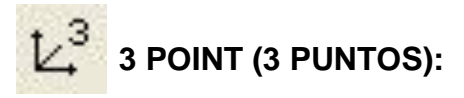

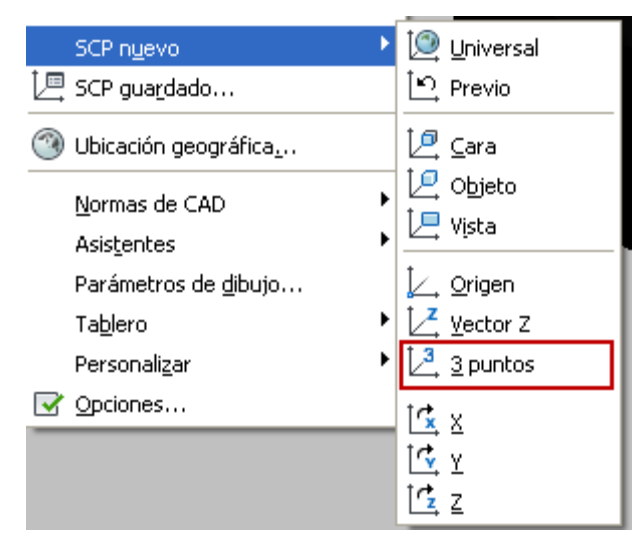

Especifique el origen del SCP nuevo, así como la dirección de los ejes X, Y positivos, asigne la coordenada al cubo que se observa a continuación.

El primer paso es dar click en **Herramientas (Tools),** luego de click en **SCP nuevo (New Ucs)** seguidamente de click en **3 POINT (3 PUNTOS)** y aparecerá la siguiente opción:

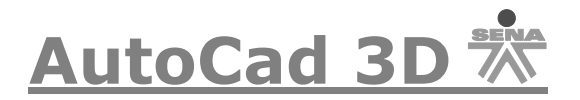

Versión en ingles:

Specify new origin point  $(0,0,0)$ :

Versión en español:

Indique origen de SCP o [Cara/gUArdado/oBjeto/PRev/Vista/Univ/X/Y/Z/ejEZ]  $\langle$ Univ>: \_3

Precise nuevo punto de origen <0,0,0>:

De click en el Vértice 1 en el cual se definirá el nuevo origen del sistema de coordenadas, luego de clic en el Vértice 2 el cual asignará el Eje X con dirección positiva y luego de clic en el Vértice 3 y asignará el Eje Y con la dirección positiva. Si la asignación fue correcta quedará de la siguiente manera:

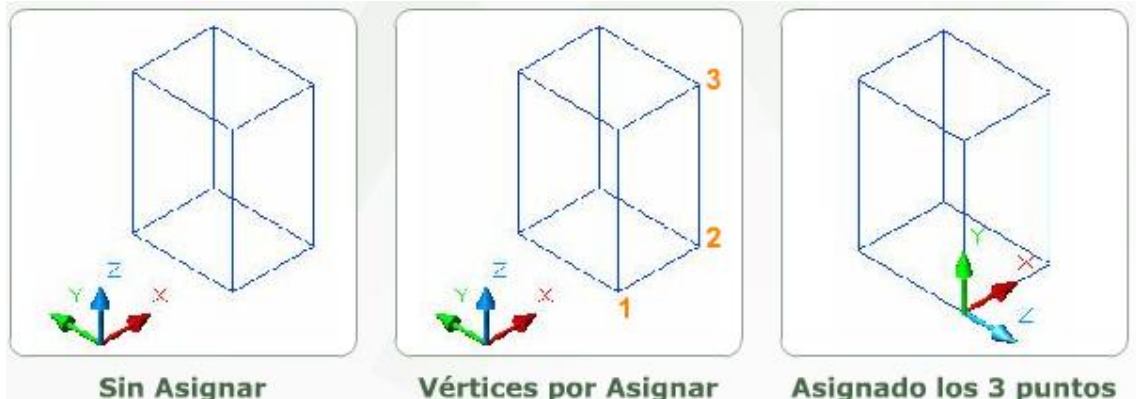

Vértices por Asignar

Asignado los 3 puntos

Si tiene o presenta alguna duda con respecto al manejo del sistema de coordenadas personal, por favor visite el siguiente enlace, encontrara un video paso a paso de cómo utilizar esta importante herramienta:

<http://www.youtube.com/watch?v=rq8DHcSLYhw>

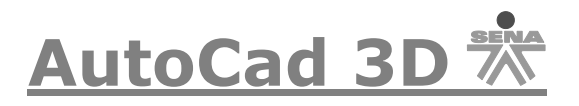

# Visualizacion Dinamica (SHADE) o Estilos Visuales (Visual Styles).

En las versiones de AutoCAD a partir de la versión 2007 se manejan otro concepto sobre la visualización dinámica (SHADE), esta visualización dinámica es conocida como estilos visuales (Visual Style). En este documento hablaremos de los dos conceptos.

#### **Visualización Dinámica (SHADE):**

Una vez generada la geometría en tres dimensiones y obteniendo el punto de vista más adecuado, el siguiente paso será conseguir una visualización lo más realista posible. A continuación estudiaremos los comandos que nos permitirán visualizar de una manera efectiva los objetos.

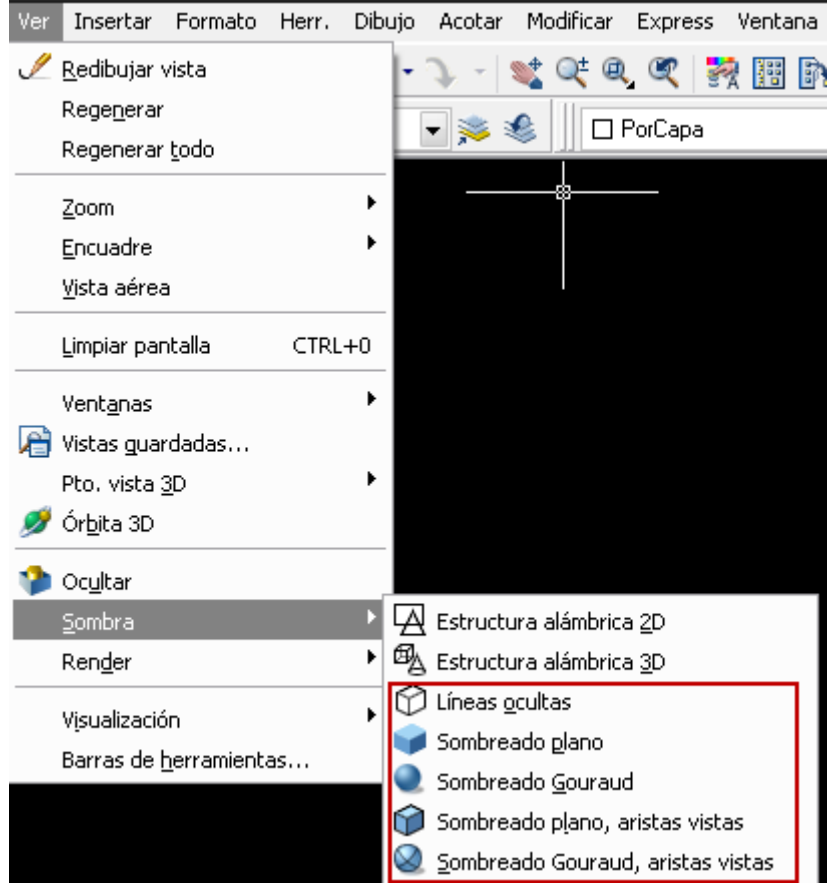

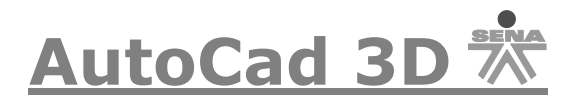

# **HIDE (LÍNEAS OCULTAS):**

Esta opción permite visualizar solo las caras desde el punto de vista actual, ocultando las líneas que no se ven desde dicho punto visual. Un ejemplo sería el siguiente: tome como referencia el cubo que tiene dibujado, de clic en la opción **View (VER) >>Hide (Líneas Ocultas)** y el cubo quedaría de la siguiente manera:

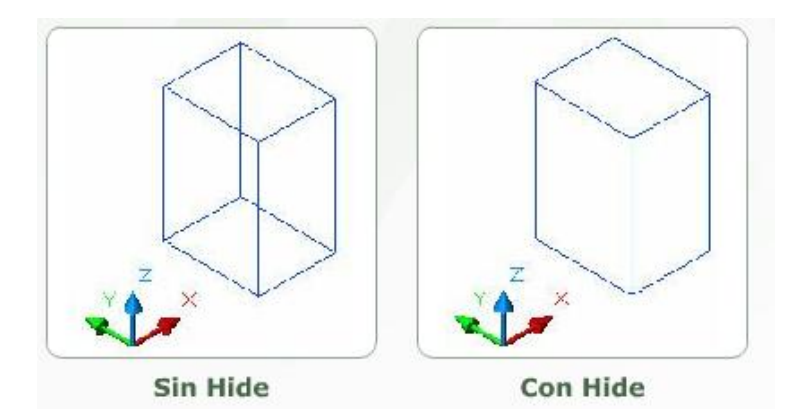

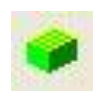

### **FLAT SHADE (SOMBREADO PLANO):**

Representa los objetos sombreando de color y material las caras del objeto, no hay un suavizado de las aristas, a continuación veremos un ejemplo de dicho comando.

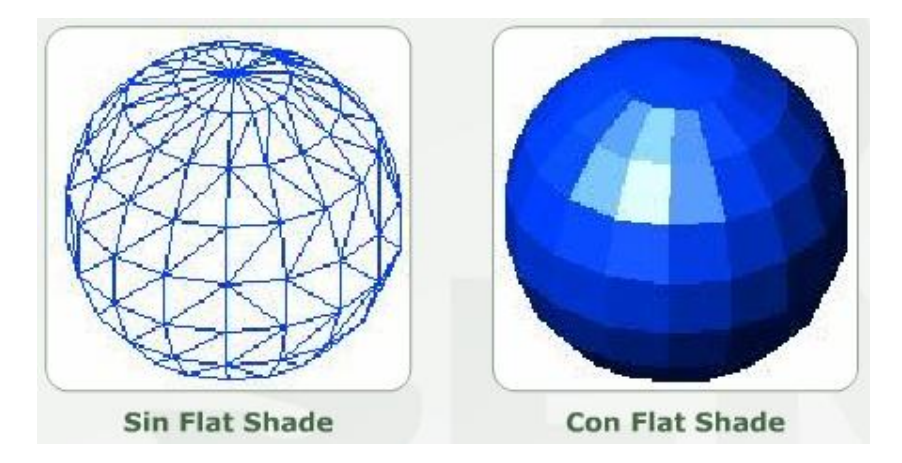

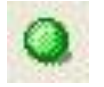

## **GOURAUD SHADED (SOMBREADO GOURAUD):**

Este comando permite sombrear los objetos y suaviza los bordes entre las caras poligonales, este objeto da una representación realista y suave. En el siguiente objeto podremos visualizar como trabaja dicho comando.

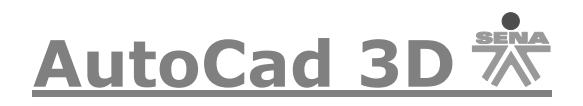

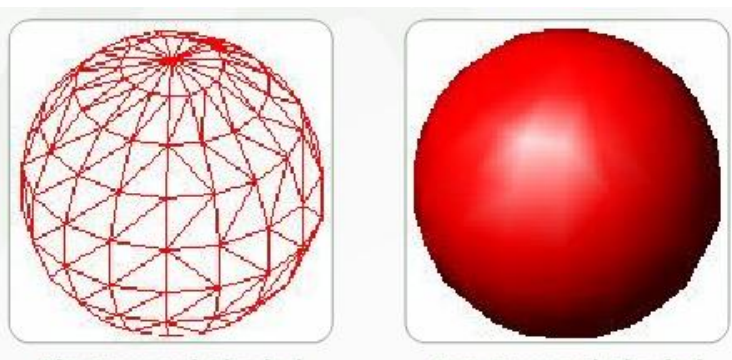

**Sin Gouraud Shaded** 

**Con Gouraud Shaded** 

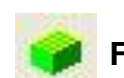

 **FLAT SHADED EDGES ON (SOMBREADO PLANO ARISTAS VISTAS):** 

Combina las opciones sombreado plano y estructura alámbrica, los objetos adquieren el sombreado plano mostrando su estructura alámbrica.

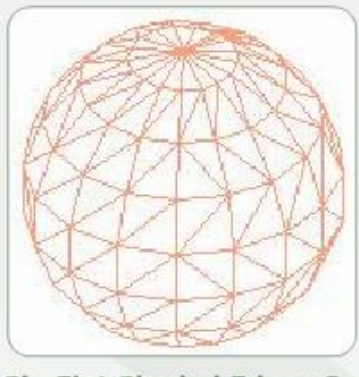

Sin Flat Shaded Edges On

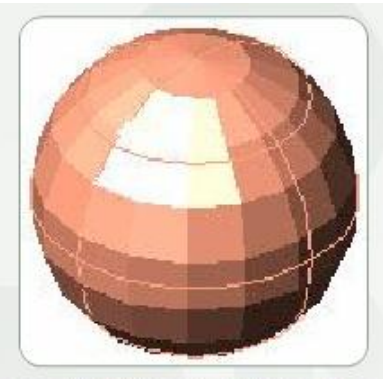

Con Flat Shaded Edges On

# **GOURAUD SHADED EDGES ON (SOMBREADO GOURAUD ARISTAS VISTAS):**

Combina las opciones Sombreado Gouraud y estructura alámbrica, se aplica a los objetos el sombreado Gouraud, trasluciéndose la estructura alámbrica.

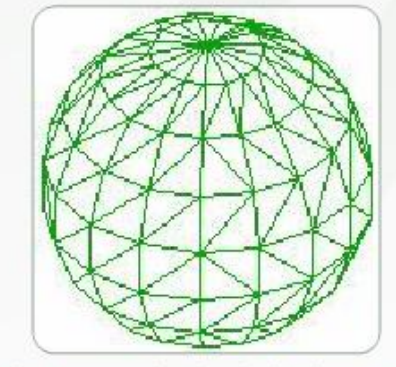

Sin Gouraud Shaded Edges On Con Gouraud Shaded Edges On

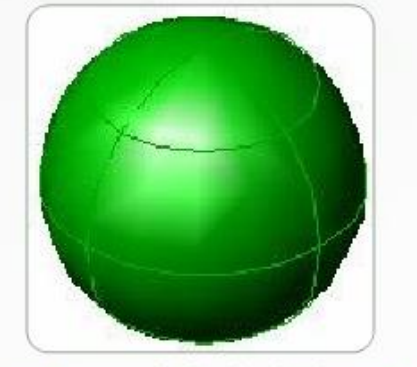

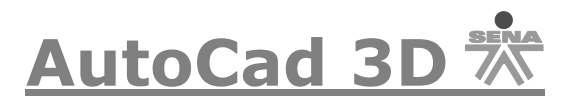

#### **Estilos Visuales (Visual Styles).**

Un estilo visual es un grupo de parámetros que controlan la visualización de aristas y de sombreados en la ventana gráfica. En lugar de utilizar comandos y de configurar variables de sistema, puede cambiar las propiedades del estilo visual. En cuanto aplique un estilo visual o cambie los parámetros, podrá ver el efecto en la ventana gráfica.

Los estilos visuales sirven para resaltar las características de los modelos de modo rápido, lo que funciona aún mejor si colocamos los modelos en capas con colores diferentes, ya que éstos sombrean su superficie del color de su estructura alámbrica.

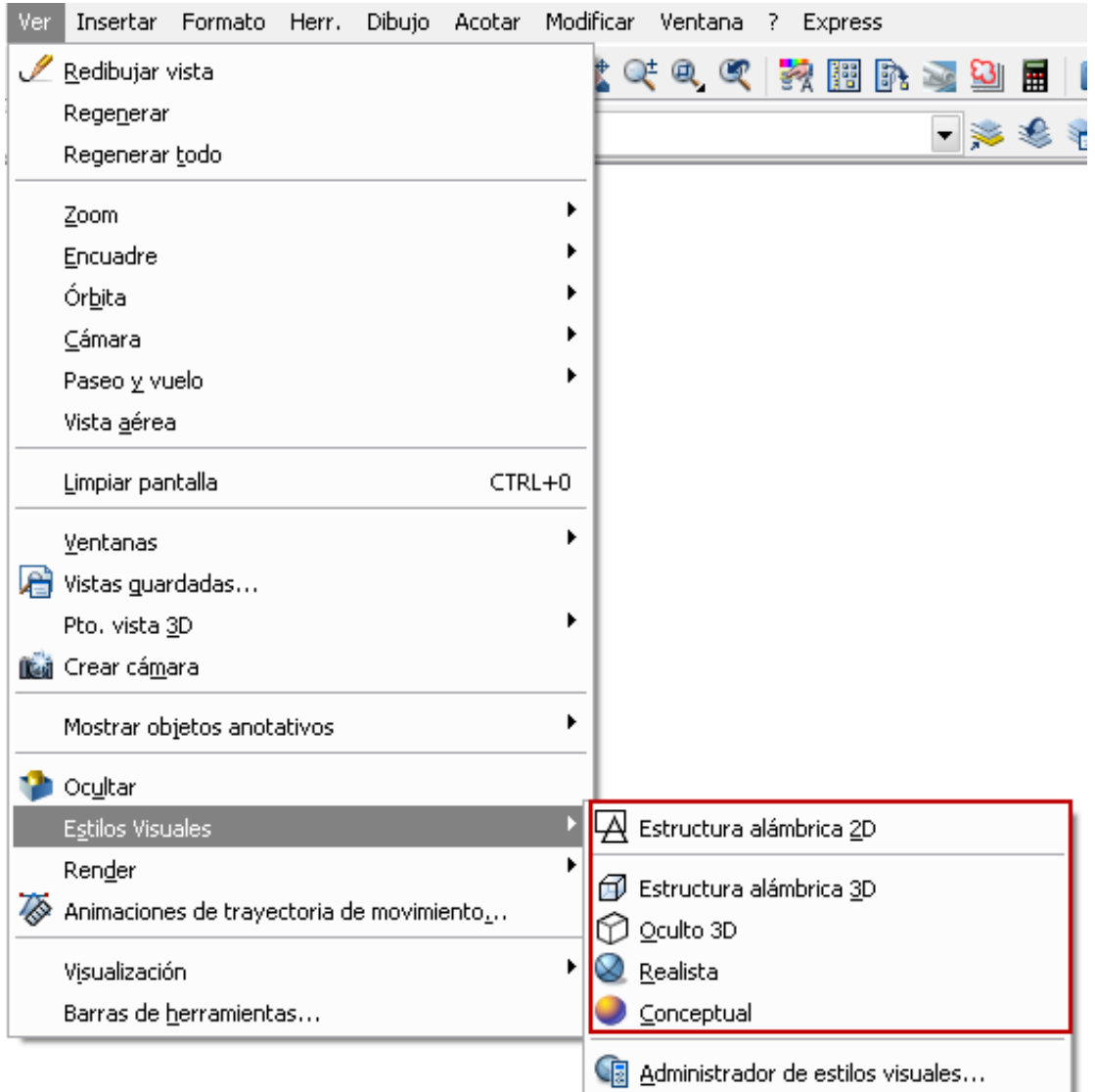

Los estilos visuales existentes están disponibles en el menú del mismo nombre, así como en el panel correspondiente del centro de controles.

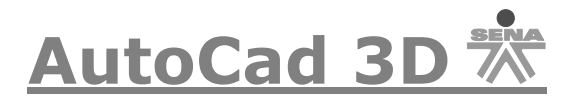

Se suministran cinco estilos visuales por defecto con el producto:

- Estructura alámbrica 2D. muestra los objetos utilizando líneas y curvas para representar los contornos. Los objetos ráster y OLE, y los tipos y grosores de línea están visibles.
- Estructura alámbrica 3D (parte superior izquierda de la ilustración) muestra los objetos utilizando líneas y curvas para representar los contornos.
- Oculto 3D (superior derecha). Muestra los objetos mediante una representación de estructura alámbrica 3D y oculta las líneas que representan las caras posteriores.
- Realista (inferior izquierda). Sombrea los objetos y suaviza los bordes entre las caras poligonales. Se muestran los materiales que haya asociado a los objetos.
- Conceptual (inferior derecha). Sombrea los objetos y suaviza los bordes entre las caras poligonales. El sombreado utiliza el estilo de cara Gooch, una transición entre colores fríos y cálidos en vez de colores oscuros a claros. El efecto es menos realista, pero hace que resulte más fácil ver los detalles del modelo.

La aplicacióin de distintos efectos visuales sobre los modelos no tiene mayores efectos sobre los mismos. La generación de salidas fotorrealís-

ticas es un tema distinto a éste y es tratado en un capítulo aparte.

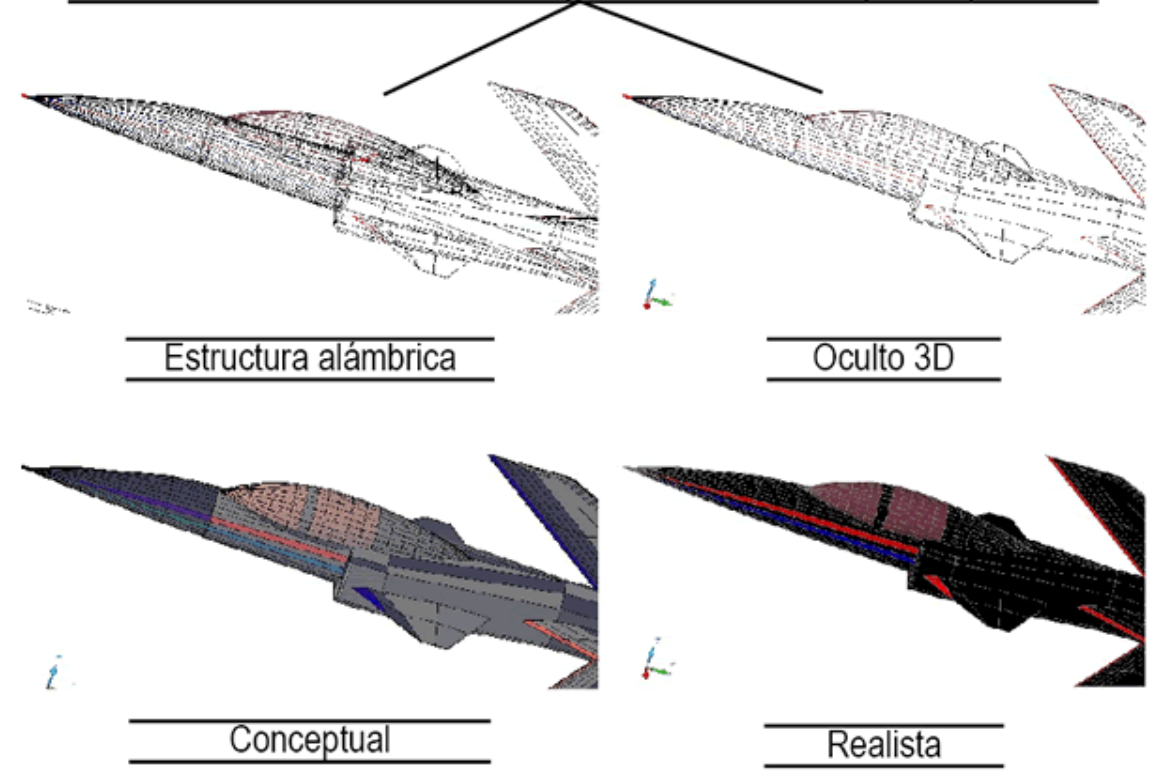

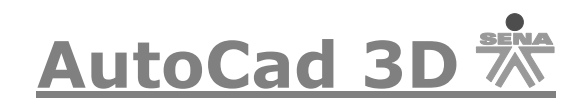

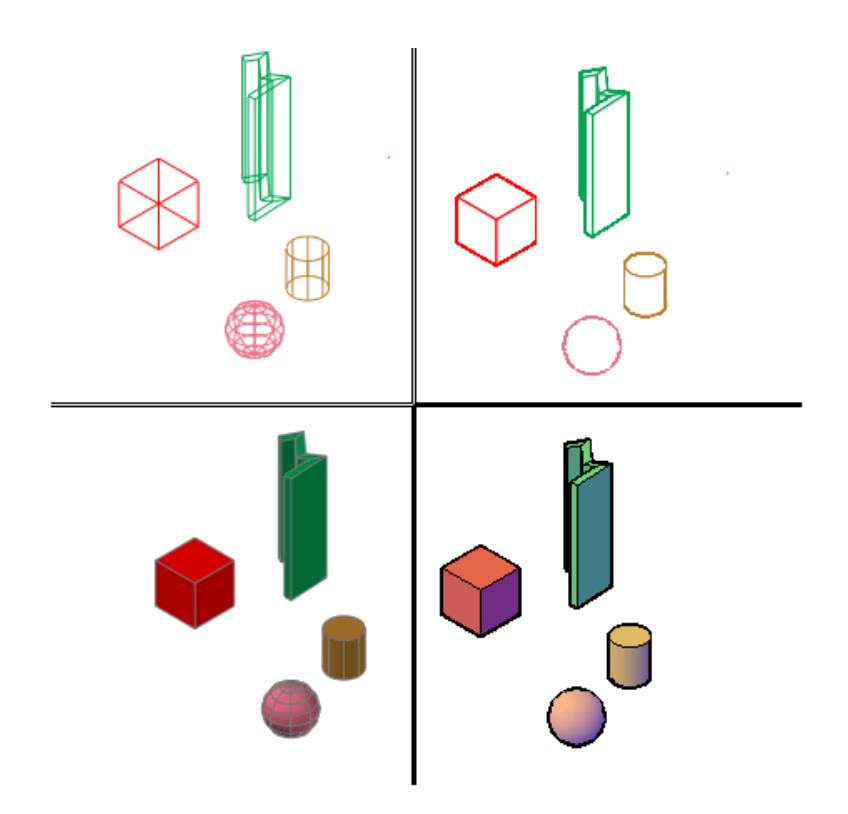

En los estilos visuales sombreados, las caras se iluminan mediante dos fuentes distantes que siguen el punto de vista a medida que el usuario se mueve alrededor del modelo. Esta iluminación por defecto está diseñada para iluminar todas las caras del modelo, por lo que se pueden discernir visualmente. La iluminación por defecto está disponible sólo cuando están desactivadas otras luces, incluido el sol.

Puede seleccionar un estilo visual y cambiar sus parámetros siempre que lo desee. Los cambios realizados se reflejan en las ventanas gráficas donde se aplica el estilo visual. Todos los cambios realizados en el estilo visual se guardan en el dibujo.

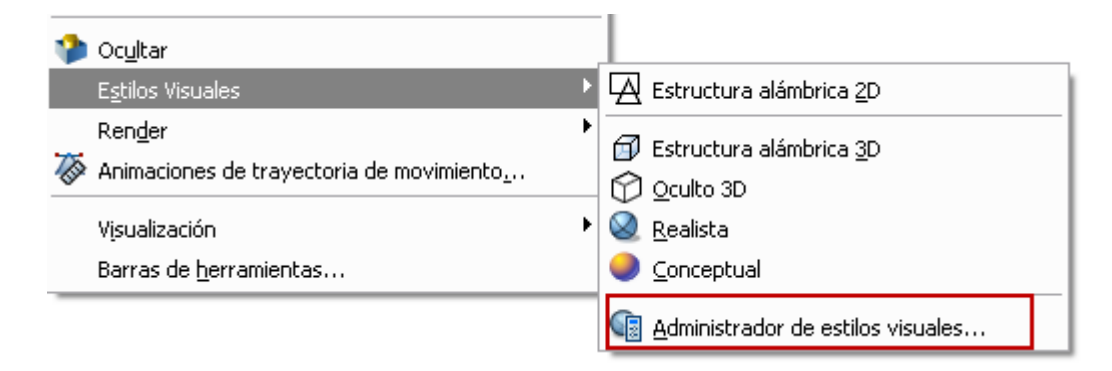

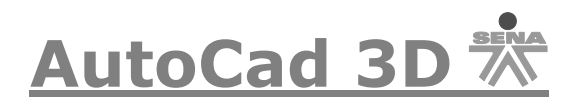

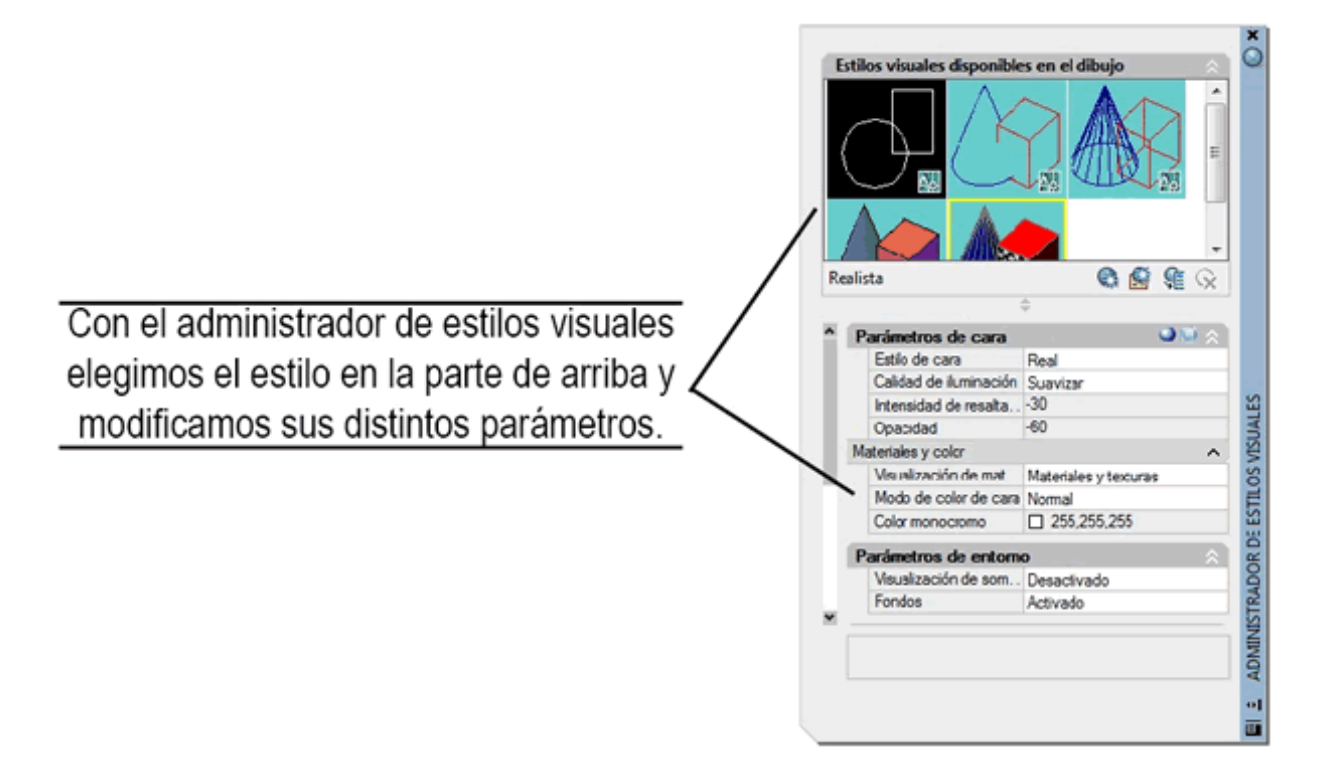

En las versiones 2007 en adelante se puede usar el comando SHADE, pero no permite una gama de opciones como en las versiones anteriores, simplemente aplica un sombreado realístico a nuestras piezas dibujadas. Para utilizarlo debes ingresar en la línea de comandos la palabra SHADE y luego enter.

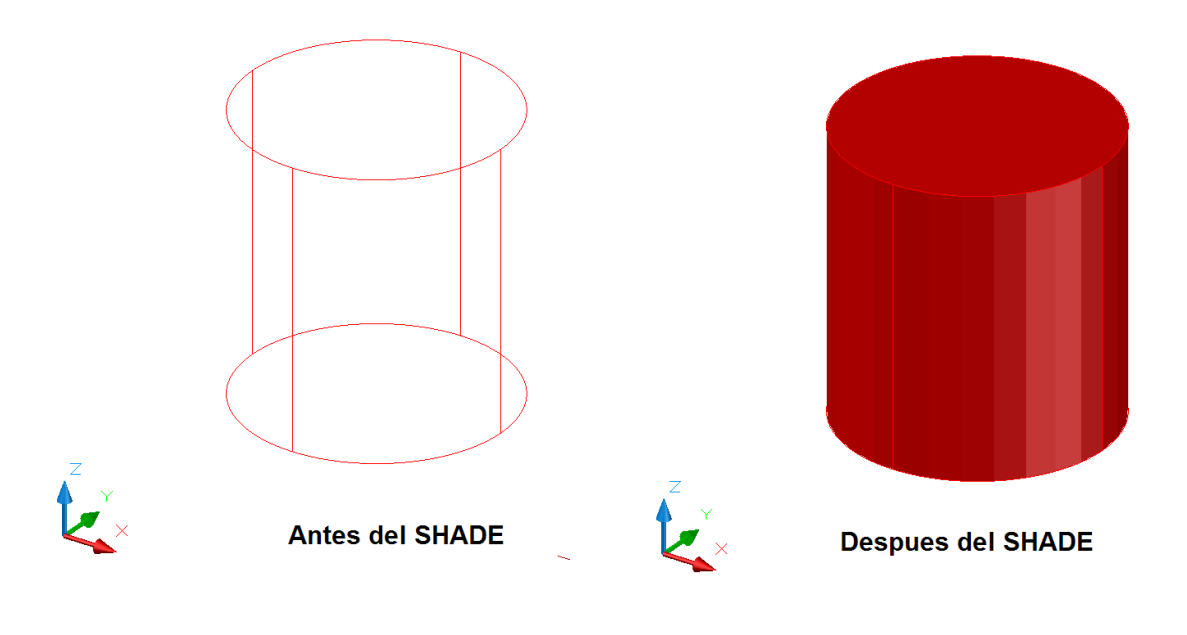